# - 지방소득세 특별징수 - 위택스로 납부하기 매뉴얼

2017 . 11 . 17.

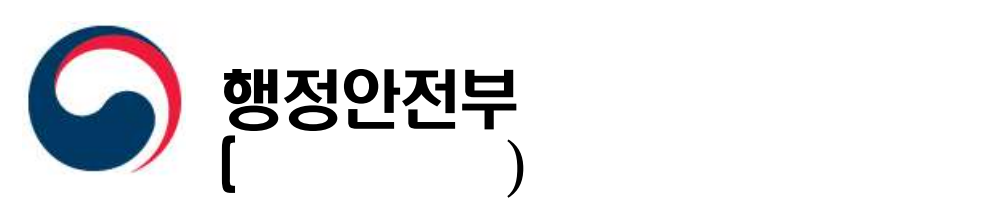

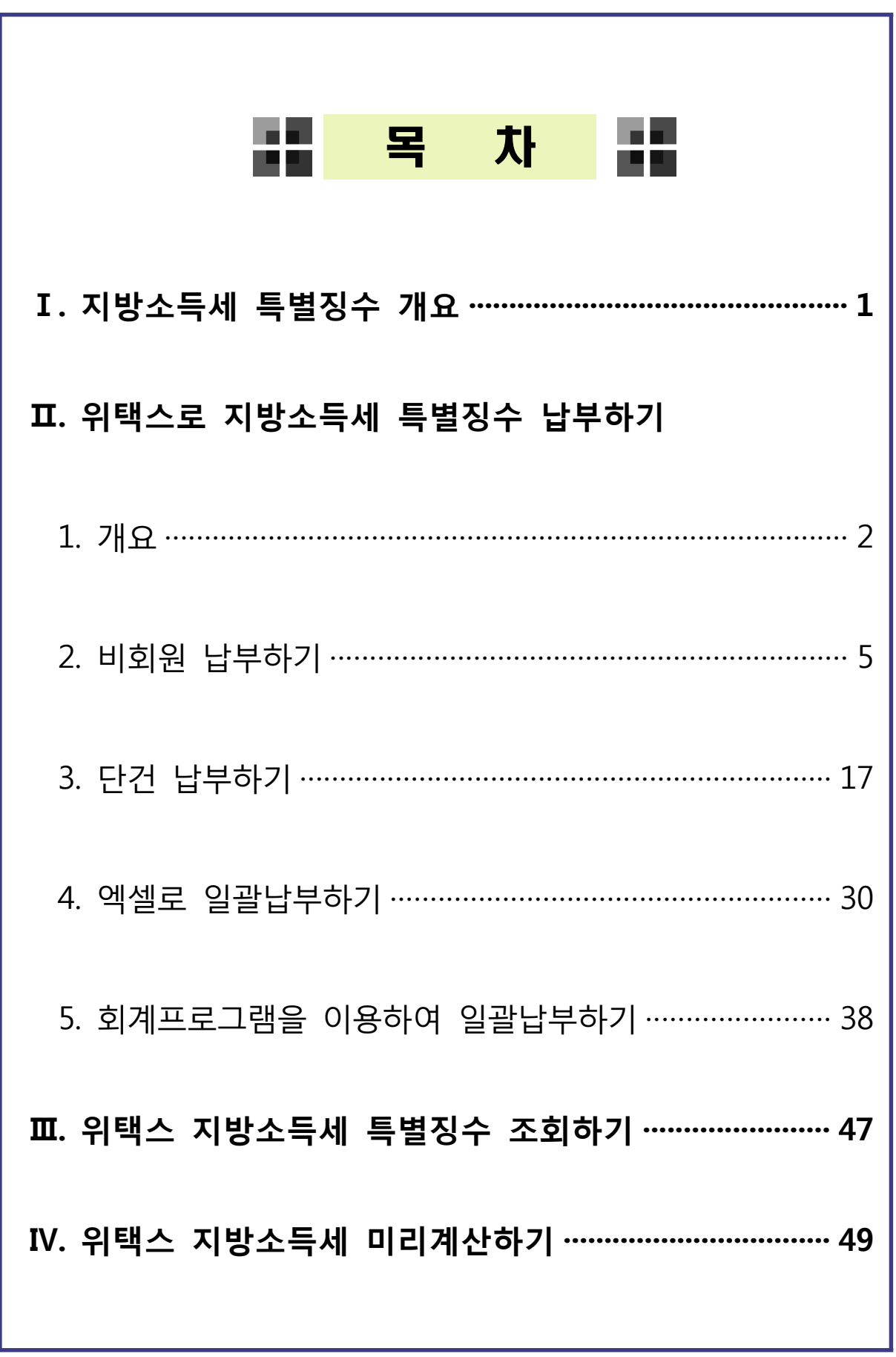

### Ⅰ. 지방소득세 특별징수 개요

#### □ 특별징수의무자

○「소득세법」, 「법인세법」, 「조세특례제한법」에 따른 원천징수의무자 (지법 §103의13, §103의 17, §103의18, §103의29, §103의52, §103의56)

#### □ 과세표준

- ○「소득세법」,「법인세법」,「조세특례제한법」에 따라 원천징수하는 세액
- 원천징수하는 세액이「조세특례제한법」및 다른 법률에 따라 조세감면 또는 중과세 등의 조세특례가 적용되는 경우에는 이를 적용한 소득세액 또는 법인세액 (지법 §103의13, §103의17, §103의18, §103의29, §103의52, §103의56)
- ※ 단, 원천징수할 세액이 1,000원 미만인 경우에는 「소득세법」 제86조 또는 「법인세법」제75조에 따른 소액부징수가 적용되어 이를 징수하지 아니하므로, 징수하는 세액이 없는 것으로 보아 지방소득세도 특별 징수하지 않음
- □ 세율
	- 과세표준(원천징수 세액) × 10%
		- (지법 §103의13, §103의17, §103의18, §103의29, §103의52, §103의56)
- □ 특별징수세액의 납부
	- 특별징수의무자가 징수일이 속하는 달의 다음달 10일까지 납세지 관할 지방자치단체에 납부
		- 단, 「소득세법」에 따라 원천징수한 소득세를 반기별로 납부하는 경우에는 특별징수분 지방소득세 또한 반기의 마지막 달의 다음 달 10일까지 납부 가능(지법 §103의13②) ※ 법인 특별징수분 지방소득세는 반기납부 규정 없음

#### Ⅱ. 위택스로 지방소득세 특별징수 납부하기

1. 개요

#### 1) 위택스를 통해 지방소득세 특별징수를 납부할 수 있습니다.

- 위택스에 회원으로 가입하여 납부하거나 비회원 납부도 가능 합니다. 단 비회원 납부 시에는 단건 납부만 가능하며 일괄 납부는 불가능 합니다.
- 2) 위택스 접속 및 로그인 방법
	- 인터넷 주소란에「위택스」주소(http://www.wetax.go.kr)를 입력합니다.
	- 공인인증서를 이용하여 접속할 경우 우측 상단의 '회원접속 (공인인증서)'를 클릭합니다.

※ 보안프로그램의 정상작동을 확인하는 화면이 잠시 나타날 수 있습니다.

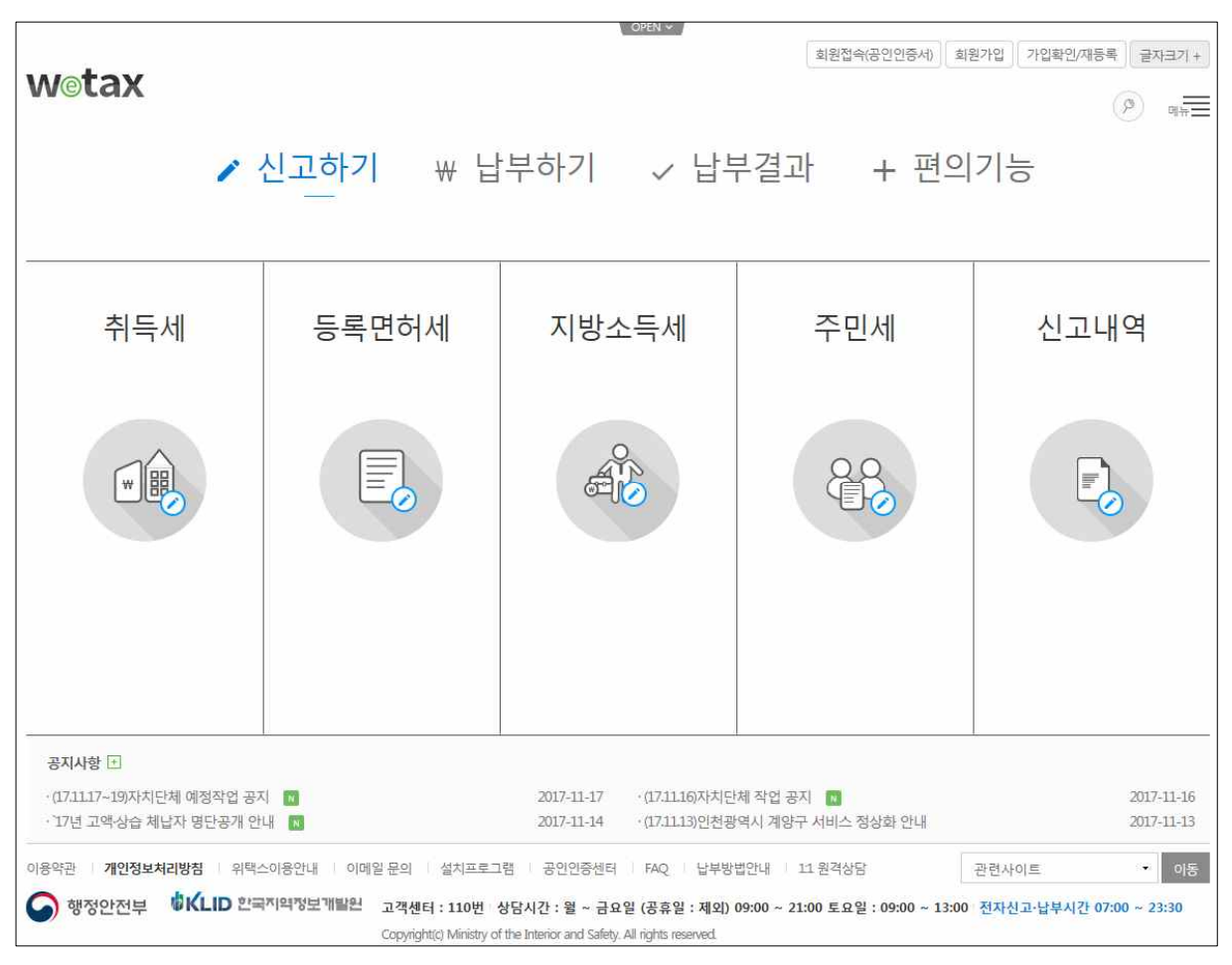

### 3) 지방소득세 선택하기

- 메인화면에서 [신고하기-지방소득세-특별징수]를 클릭합니다.

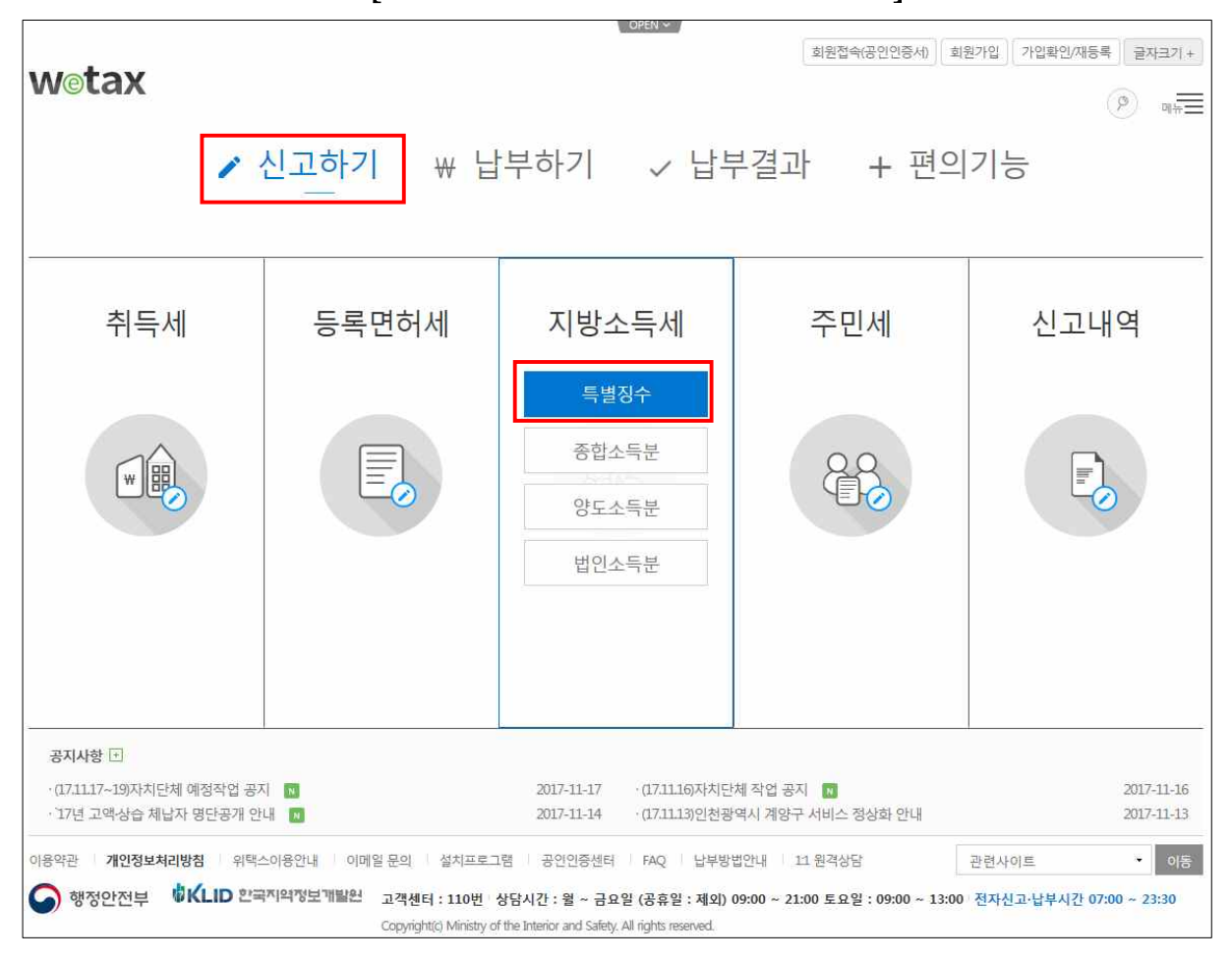

- 또는 상단메뉴에서 [신고하기-지방소득세-특별징수]를 클릭합니다.

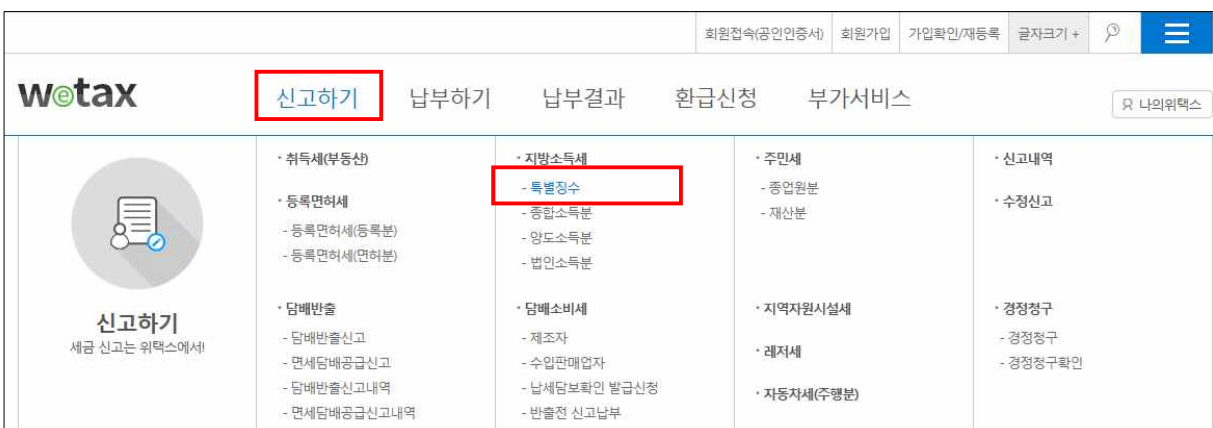

# - 아래와 같은 특별징수 안내화면이 나타납니다.

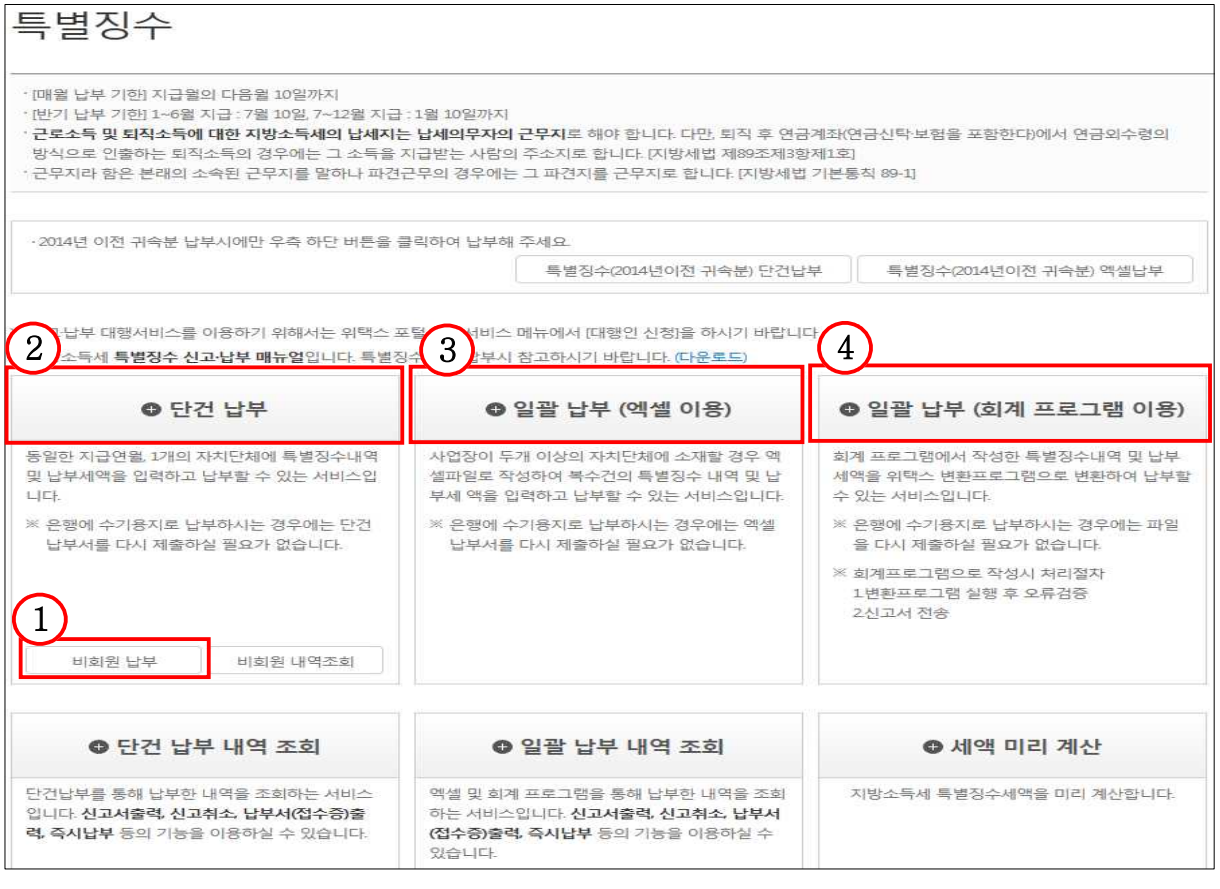

## 4) 위택스 특별징수 납부 방법

#### **1. 비회원 납부**

 - 위택스 회원가입 없이 납부 할 수 있는 서비스. (비회원은 단건 납부만 가능하며 일괄납부는 회원가입 필요)

#### **2. 단건 납부**

 - 동일한 지급연월, 1개의 지방자치단체에 특별징수를 납부해야 하는 경우 위택스 화면에서 직접 특별징수세액내역을 입력하고 납부할 수 있는 서비스

#### **3. 일괄납부 엑셀 이용**

 - 법인 사업장이 두 개 이상의 지방자치단체에 소재하여 각각의 해당 지방자치단체에 특별징수를 납부해야 하는 경우 엑셀을 이용하여 특별징수세액 내역을 입력하고 납부할 수 있는 서비스

#### **4. 일괄납부 회계프로그램 이용**

 - 회계프로그램을 이용하여 작성한 특별징수세액 내역 및 납부세액을 위택스 변환프로그램으로 변환하여 납부할 수 있는 서비스

# 2. 비회원 납부하기

# 1) 처리순서

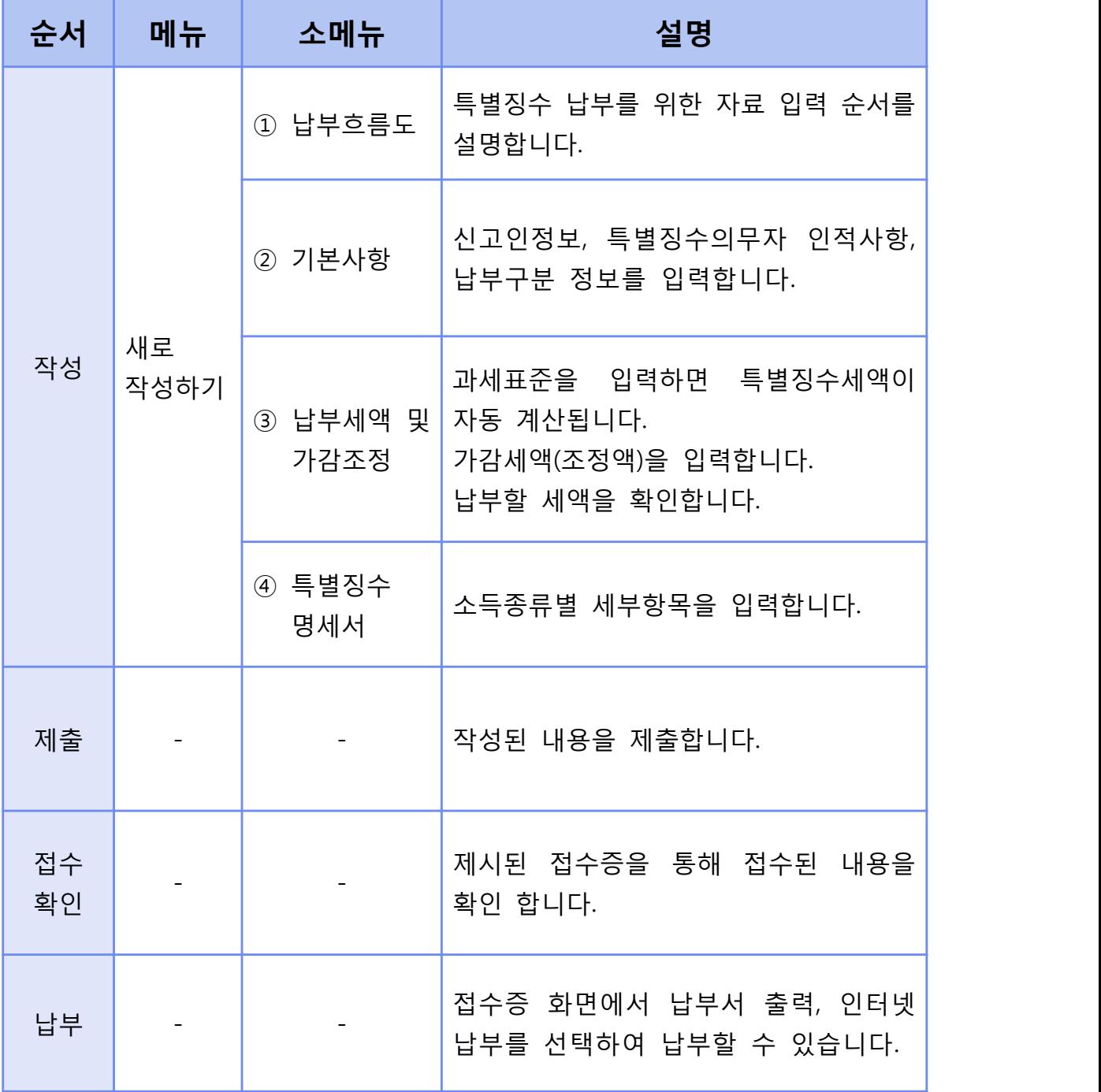

# 2) 기본사항 입력

# 신고인정보 및 특별징수의무자 인적사항, 납부구분 정보를 입력합니다.

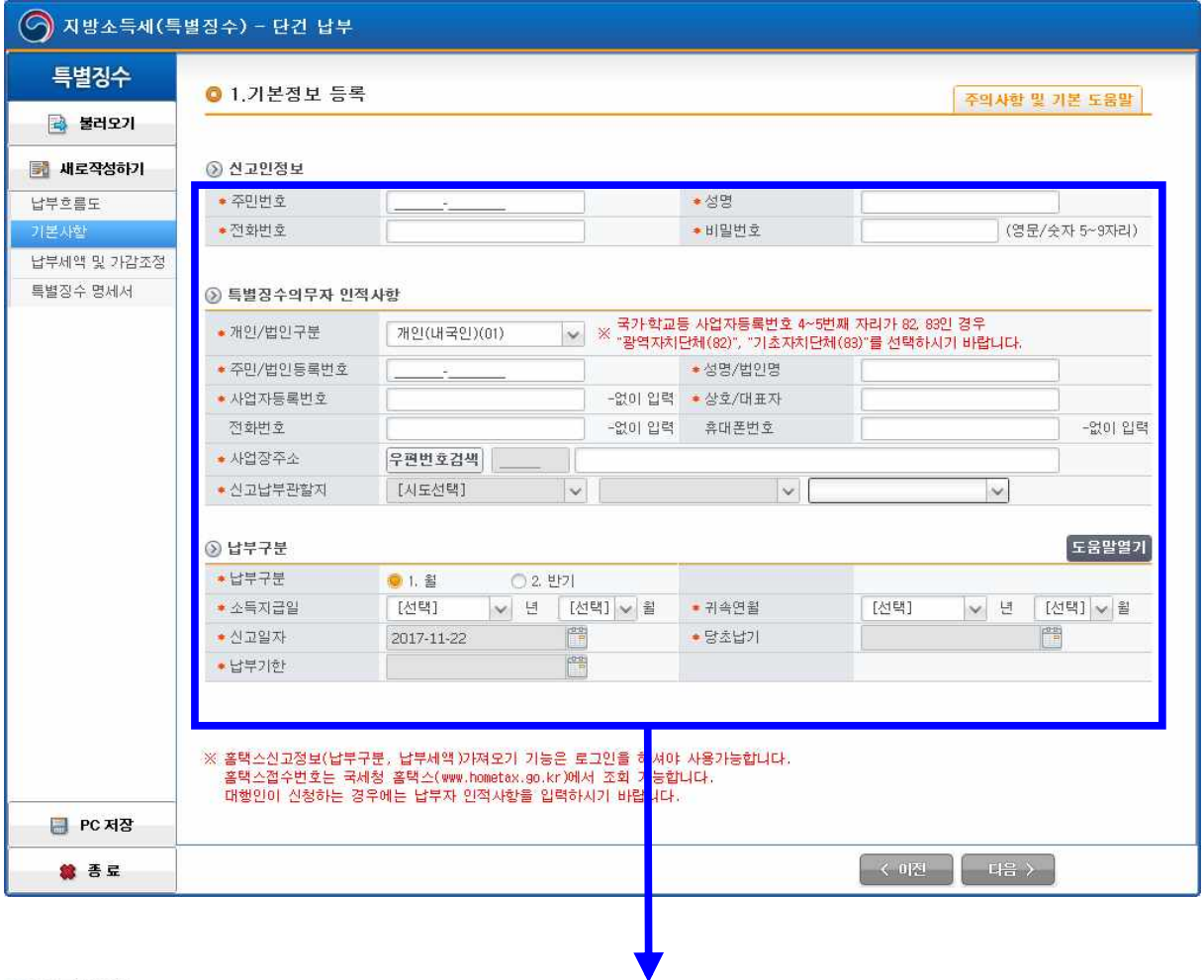

#### ◎ 신고인정보

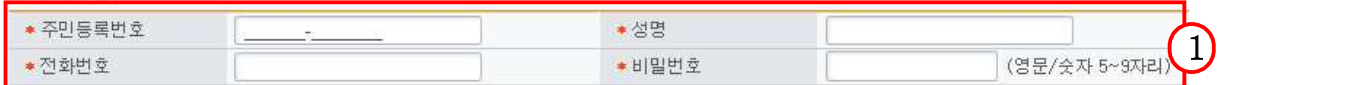

#### ◎ 특별장수의무자 인적사항

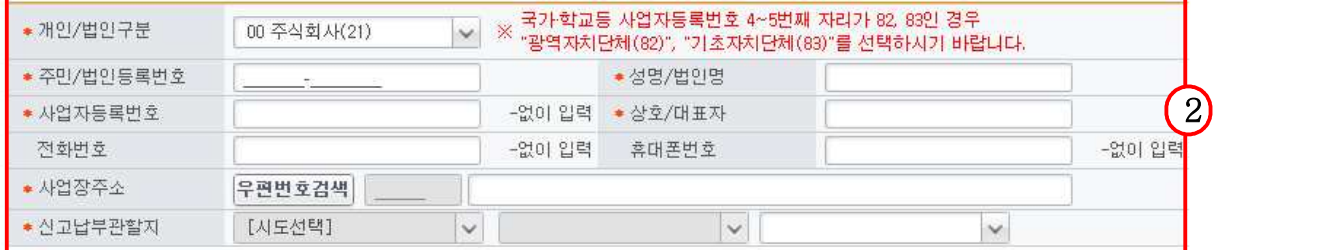

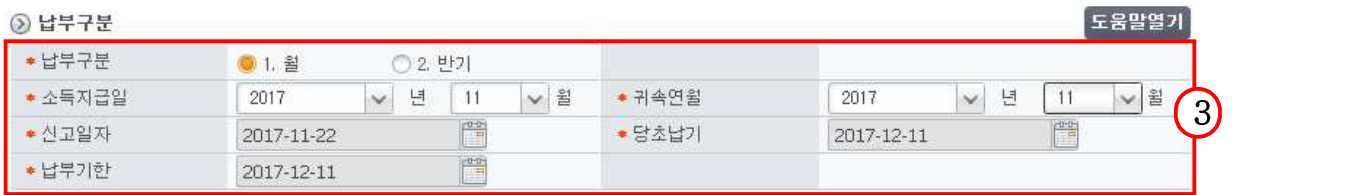

- ① 신고인정보를 입력합니다.
	- ․ 주민등록번호등 : 특별징수의무자와 상관없이 현재 신고행위를 하고 있는 본인의 주민등록번호/성명/전화번호를 입력합니다.

특별징수의무자와 동일해도 되고 달라도 됩니다.

 ․ 비밀번호 : 비회원 신고내역 조회 시 사용 할 비밀번호를 입력합니다. ② 특별징수의무자의 인적사항을 입력합니다.

- ․ 개인/법인 구분 : 특별징수의무자가 개인인지 법인인지를 구분하여 선택합니다.
- ․ 사업자등록번호 : 사업자등록번호를 입력합니다.
- ․ 상호/대표자 : 상호(혹은 법인인 경우 대표자)를 입력합니다.
- ․ 사업장 주소 : 사업장 주소를 입력합니다. 입력된 내용에 따라 신고 납부 관할지가 자동 선택됩니다.(행정동만 별도 입력)

 ․ 휴대폰번호 : 연락이 가능한 전화번호를 입력합니다.(필수항목 아님) ③ 납부구분 정보를 입력합니다.

- ․ 납부구분 : 월 또는 반기를 선택합니다.
	- ※ 원천징수한 소득세를 반기별로 납부하는 경우, 지방소득세도 반기로 납부 가능합니다. 단, 법인 특별징수분 지방소득세는 반기 납부할 수 없습니다.
	- ※ 반기 납부를 선택하였을 경우 귀속연월은 반기의 시작 월입니다. (예) 2017년 1~6월 : 2017년 1월, 2017년 7~12월: 2017년 7월
- ․ 소득지급일 : 소득을 지급한 연월을 입력합니다.
- ․ 귀속연월 : 특별징수세액의 귀속연월을 입력합니다.
- ․ 소득지급일을 입력하면 당초납기일과 납부기한일이 자동입력 됩니다.

3) 특별징수세액, 가감세액(조정액) 입력 및 납부세액 확인 특별징수세액, 가감세액(조정액)을 입력하고 납부세액을 확인 합니다. [지방세법 시행규칙 별지 제42호 서식]

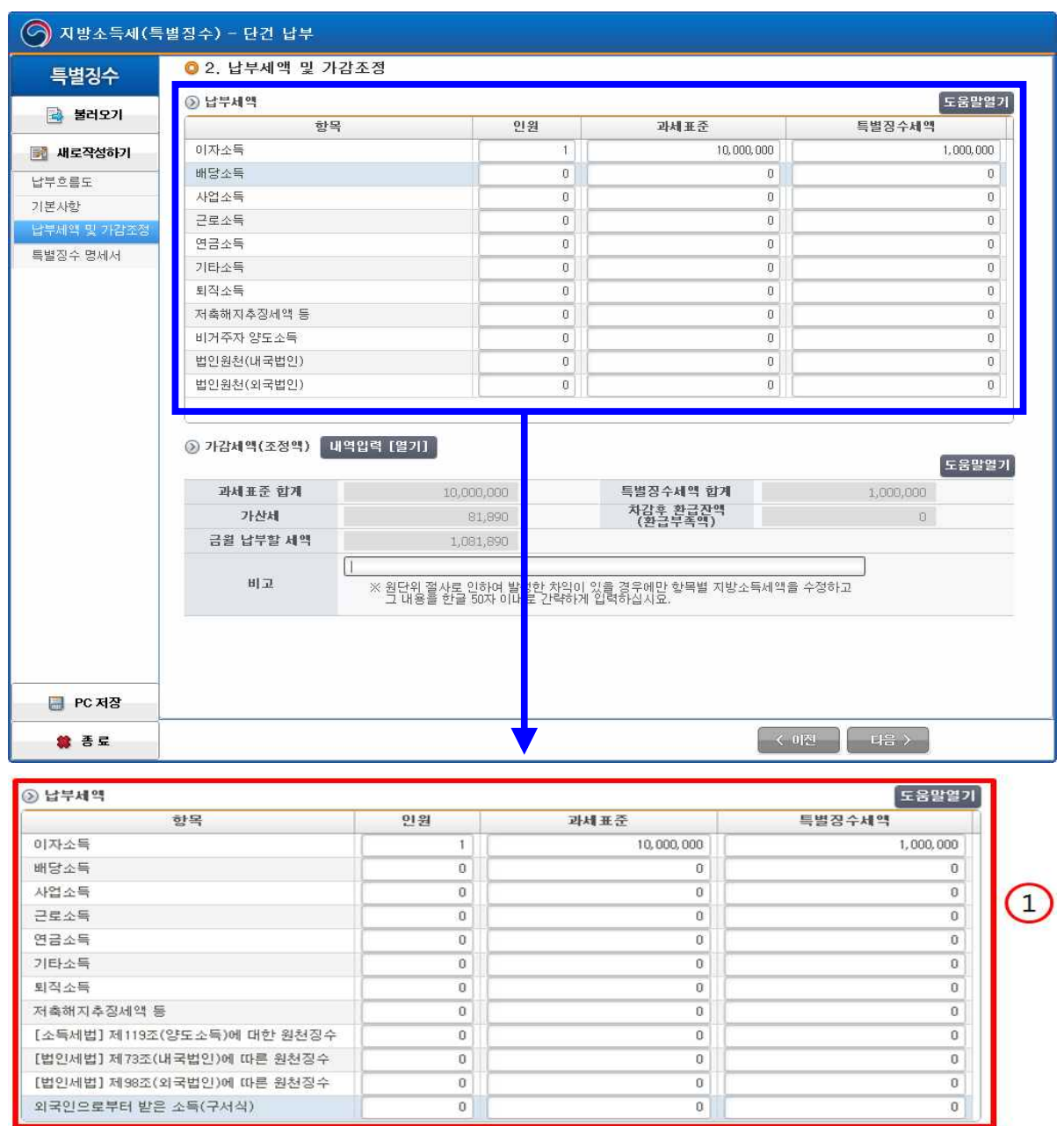

- ① 특별징수세액 내역을 입력합니다.
- ․ 이자소득, 배당소득 등 각 소득종류에 대한 인원, 과세표준을 입력 합니다.(과세표준은 원천징수세액을 말합니다.)
- ․ 특별징수세액은 과세표준의 10%로 자동 계산되어 입력됩니다.

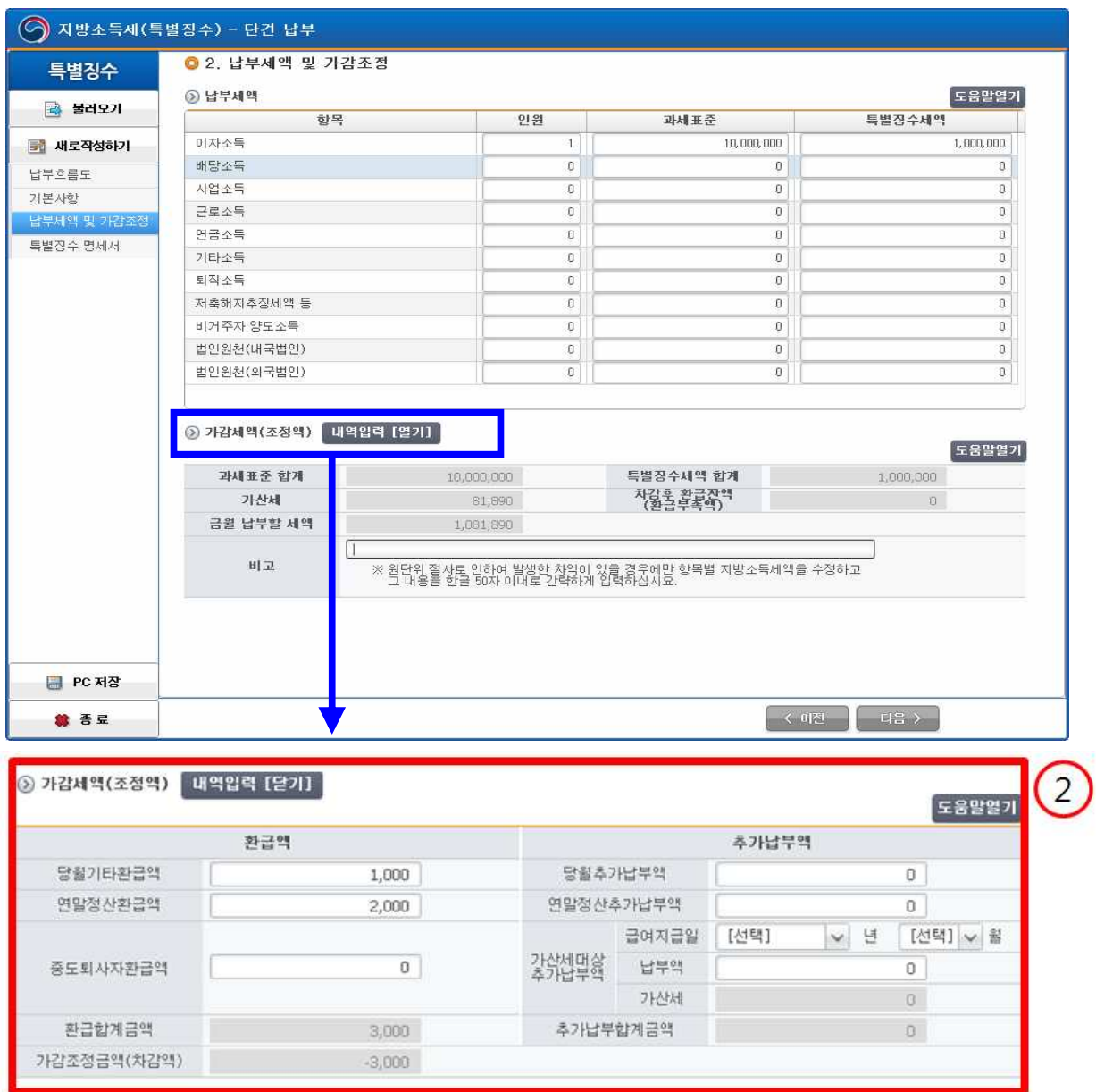

② 가감세액(조정액)을 입력합니다.(선택사항)

- ․ 당월기타환급액, 연말정산환급액, 중도퇴사자 환급액을 입력합니다.
- ․ 당월추가납부액, 연말정산추가납부액을 입력합니다.
	- ➲ 가산세대상 추가납부액이란 전월 혹은 그 이전에 이미 납부하였으나, 일부 납부하지 못하여 추가 납부하는 경우 해당 납부액에 대해 붙는 가산세를 말합니다.
- ․ 가감조정금액(차감액) : 가감조정금액(차감액)이 표시됩니다. 단, 환급액이 추가납부액보다 큰 경우 음수로 표시됩니다. ※ 가감조정 내역 작성 시 반드시 오른쪽 상단 도움말을 확인하시기 바랍니다.

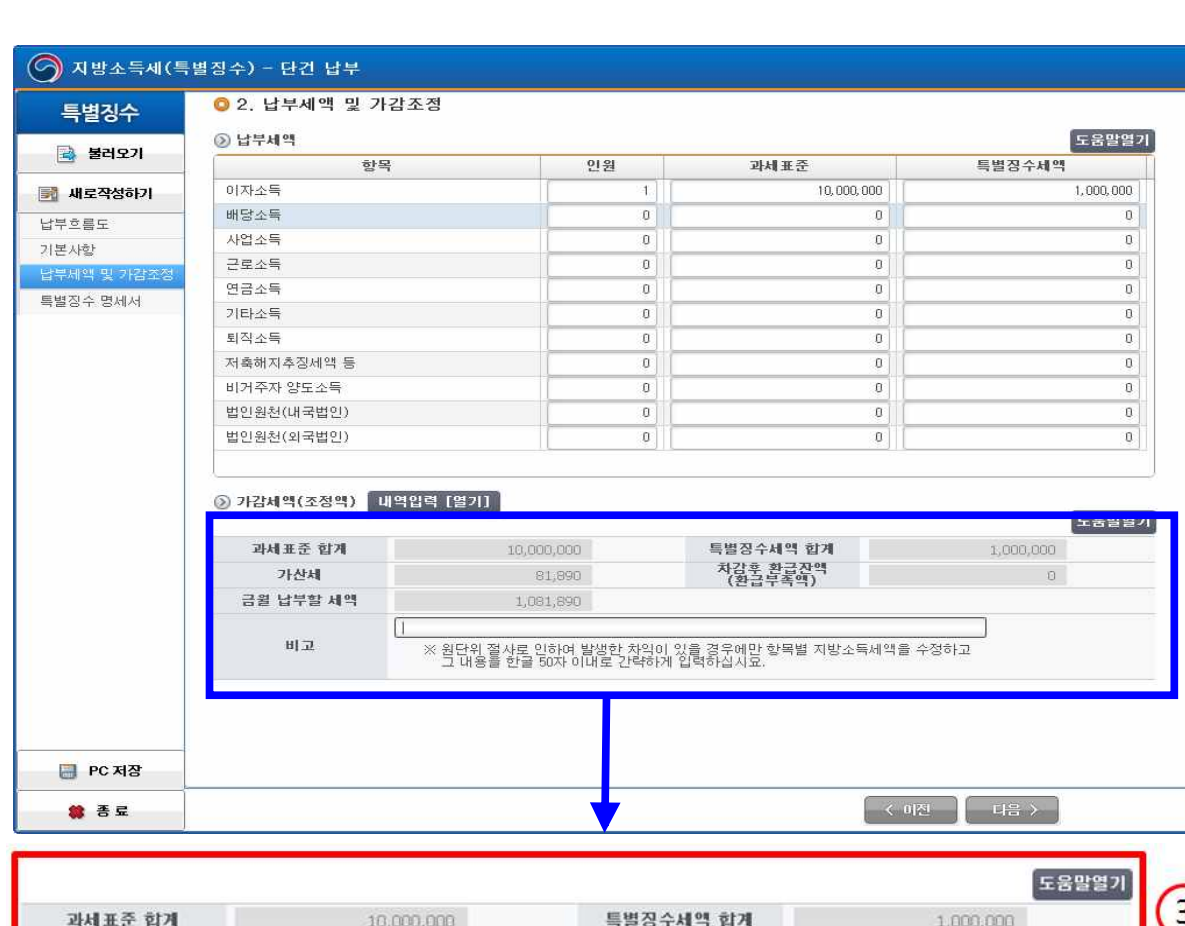

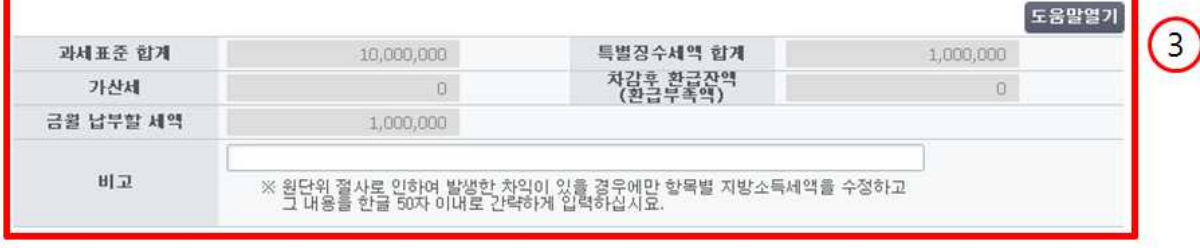

- ③ 금월 납부할 세액을 계산하여 자동 입력됩니다.
	- ․ 과세표준 합계, 특별징수세액 합계, 가산세가 자동 입력됩니다.
		- ➲ 가산세 계산 방법
			- ※ 가산세(특별징수납부 등 불성실 가산세)
			- ※ 소득지급일이 2013년 1월 1일 이전 분 = 납부세액 × 0.1 2016년1월1일 이전 : 미납 또는 과소납부한세액 × 0.05 + 미납 또는 과소납부한 세액 × 지연기간 × 0.0003 2016년1월1일 이후 : 미납 또는 과소납부한세액 × 0.03 + 미납 또는 과소납부한 세액 × 지연기간 × 0.0003 단, 가산세 금액이 (지방소득세 × 0.1)보다 큰 경우 (지방소득세 × 0.1) 금액을 입력한다.
		- ․ 금월 납부할 세액이 계산되어 자동 입력됩니다.
		- ➲ 금월 납부할 세액 =특별징수세액 합계 +가산세 + 가감조정금액

#### 4) 지방소득세 특별징수 계산서 및 명세서 입력

#### 지방소득세 특별징수 계산서 및 명세서를 입력합니다.

[지방세법 시행규칙 별지 제42호의2 서식]

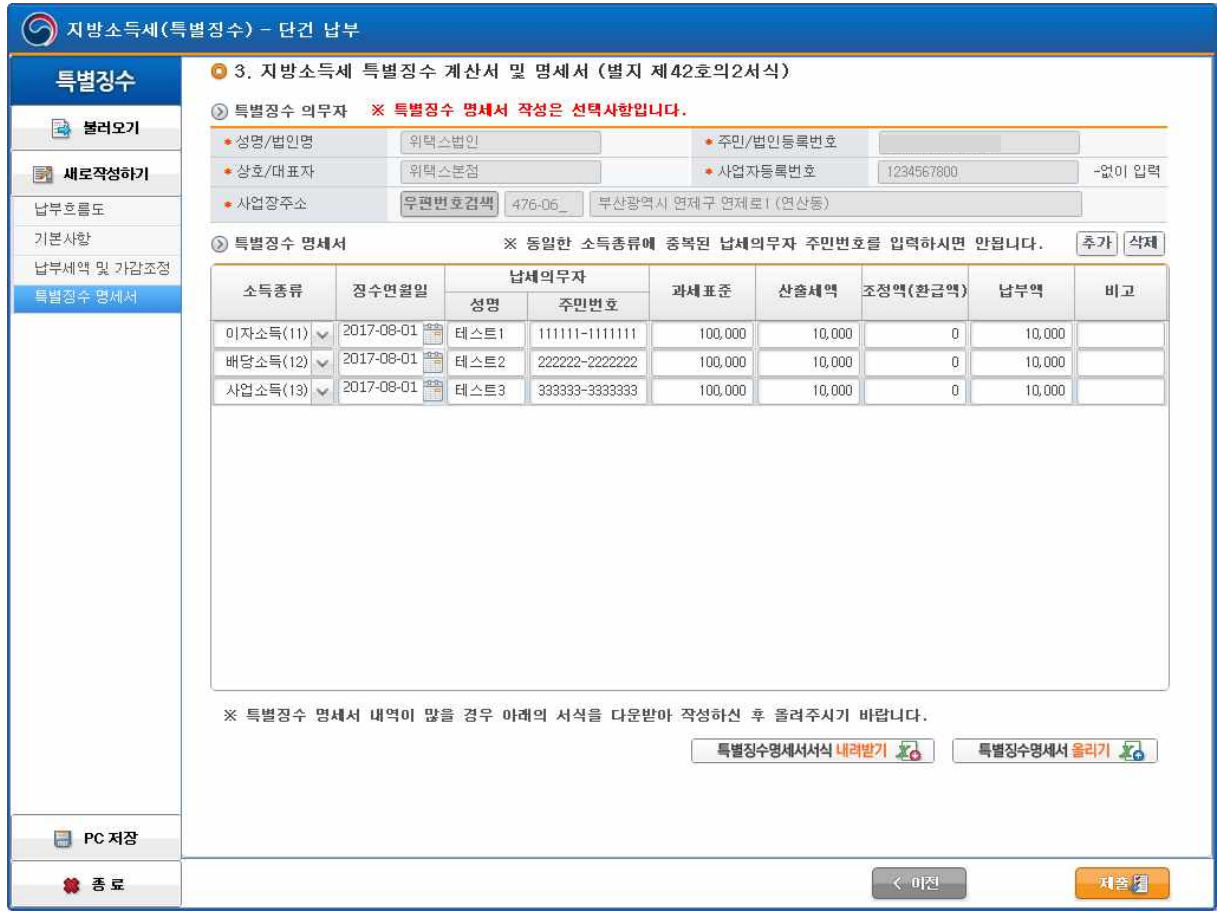

- ① 지방소득세 특별징수 계산서 및 명세서를 입력하고 제출합니다.
	- ※ 개인지방소득세의 경우 첨부하지 않을 수 있습니다. 단 지방자치단체의 장이 민원처리를 위하여 요구하는 경우는 첨부해야 합니다.(지방세법 시행령 제100조의5)
	- ․ 추가 버튼을 눌러 입력 칸을 생성하고 각 항목에 입력합니다.
	- ․ 각 항목은 필수입력사항입니다.
	- ․ 하단부의 제출버튼을 클릭하고, 팝업 내용을 확인 한 후, [예] 혹은 [아니요] 버튼을 선택하여 클릭합니다.

5) 접수증 확인 및 납부

- 전송이 완료되어 정상적으로 접수되는 경우, 접수내용을 확인 할 수 있습니다.
- [납부서 출력], [인터넷납부], [신고결과서출력], [명세서조회], [신고취소]가 가능합니다.

<접수증>

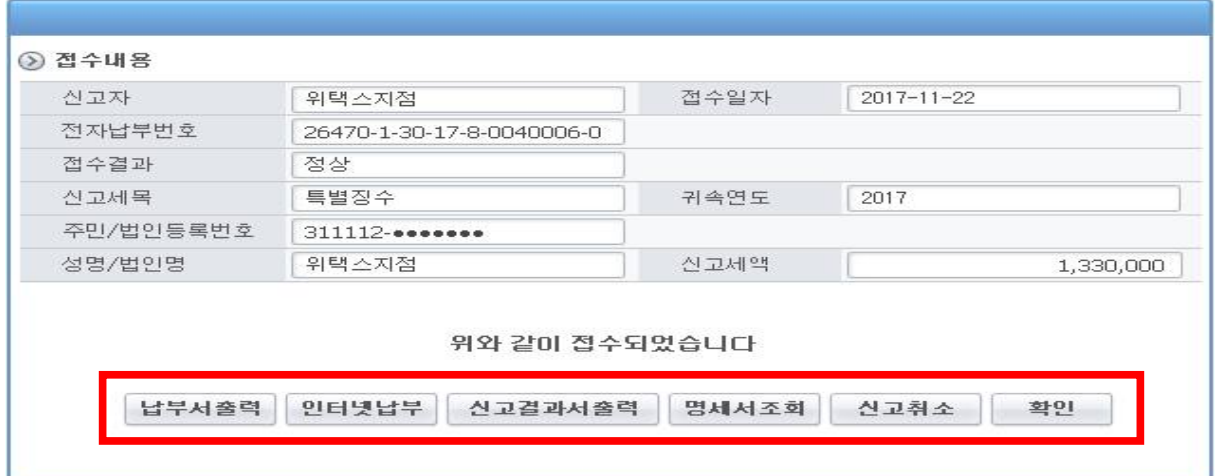

<납부서 출력>

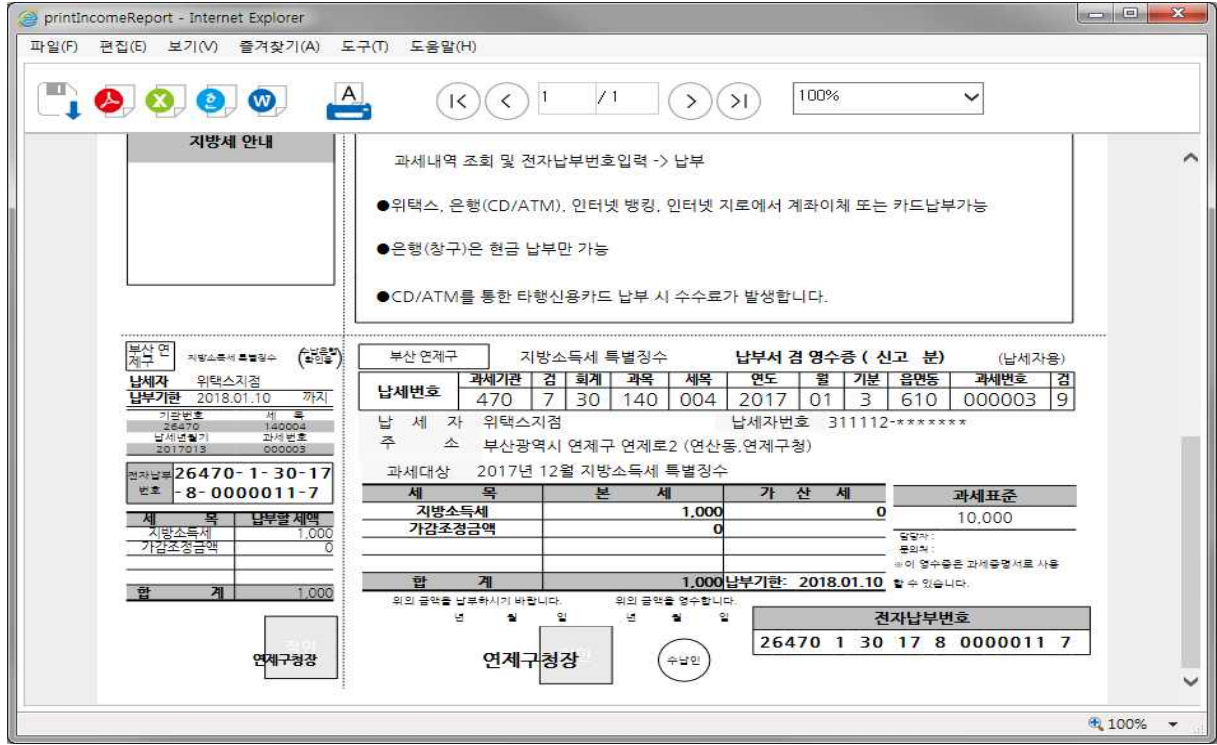

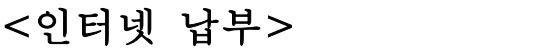

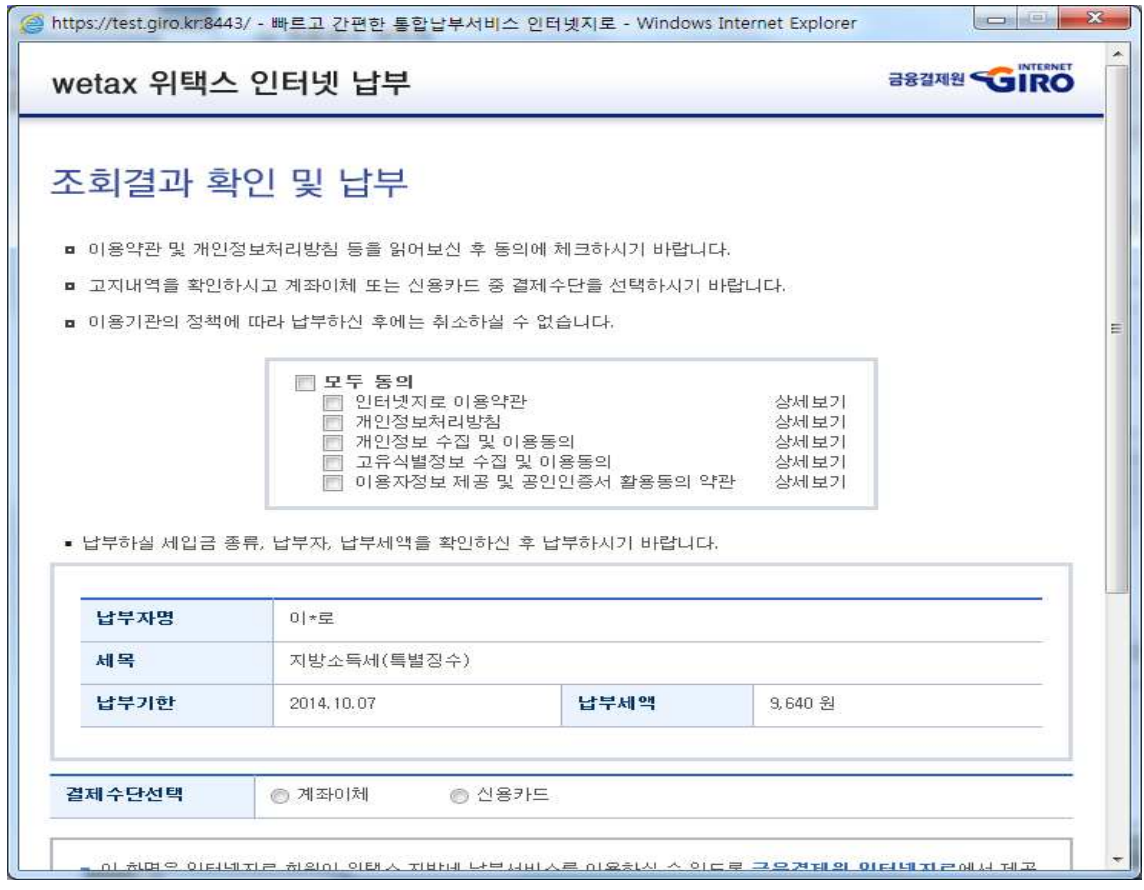

<신고취소>

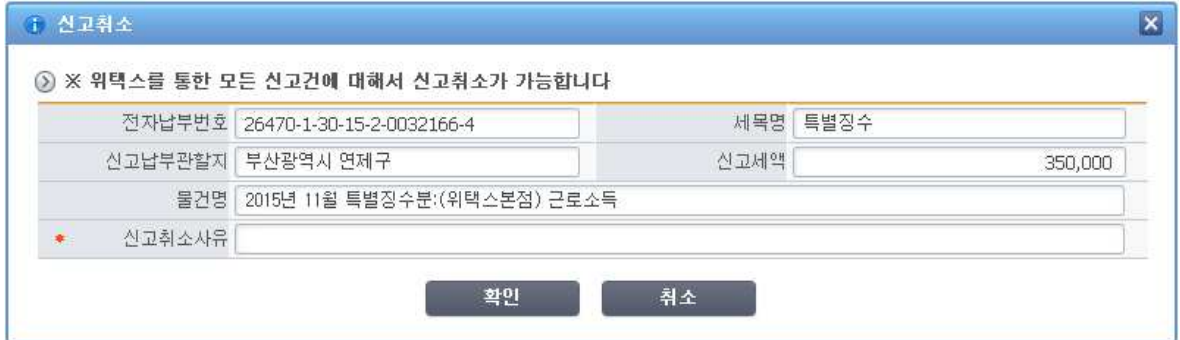

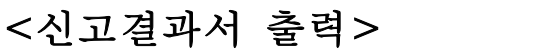

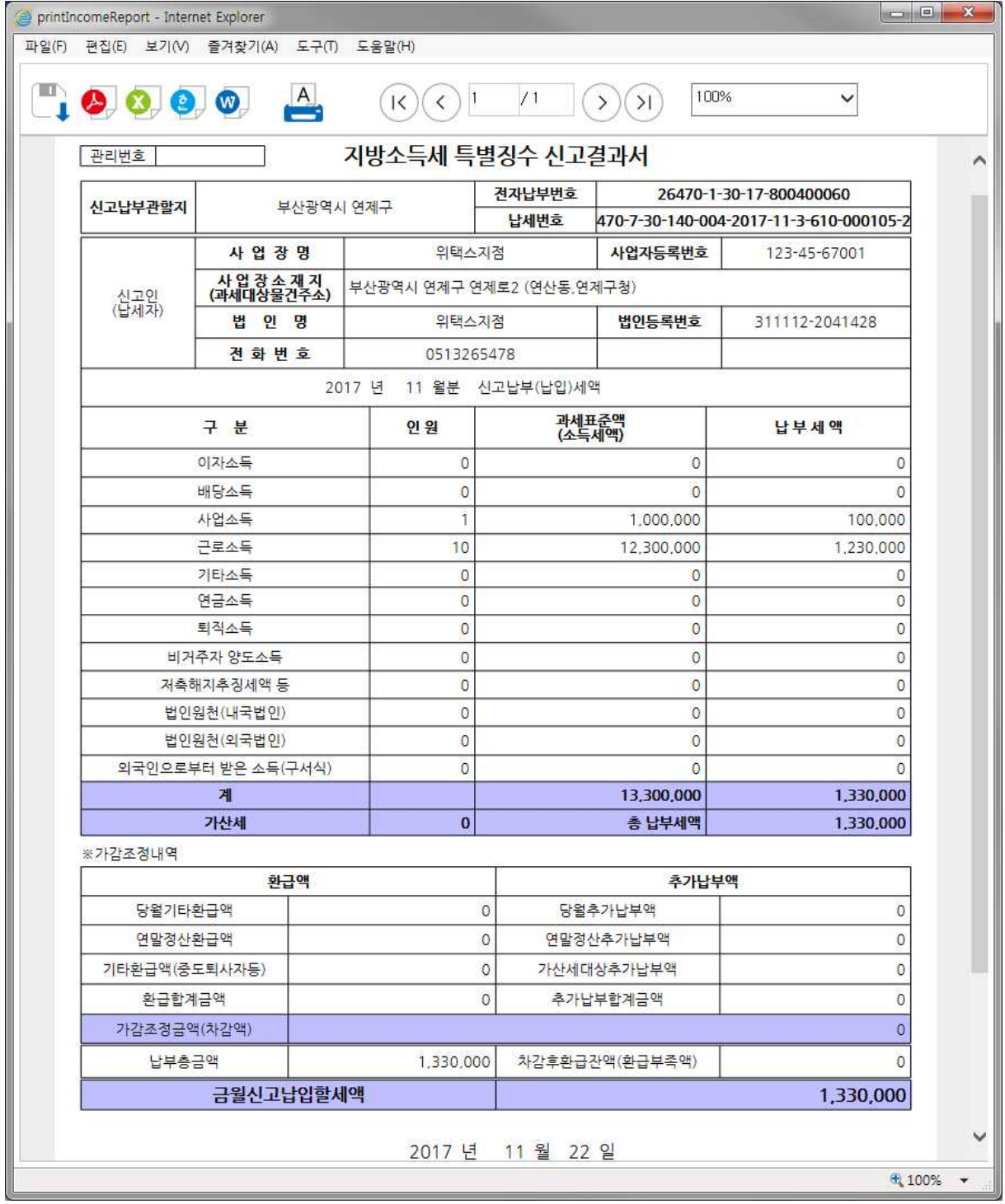

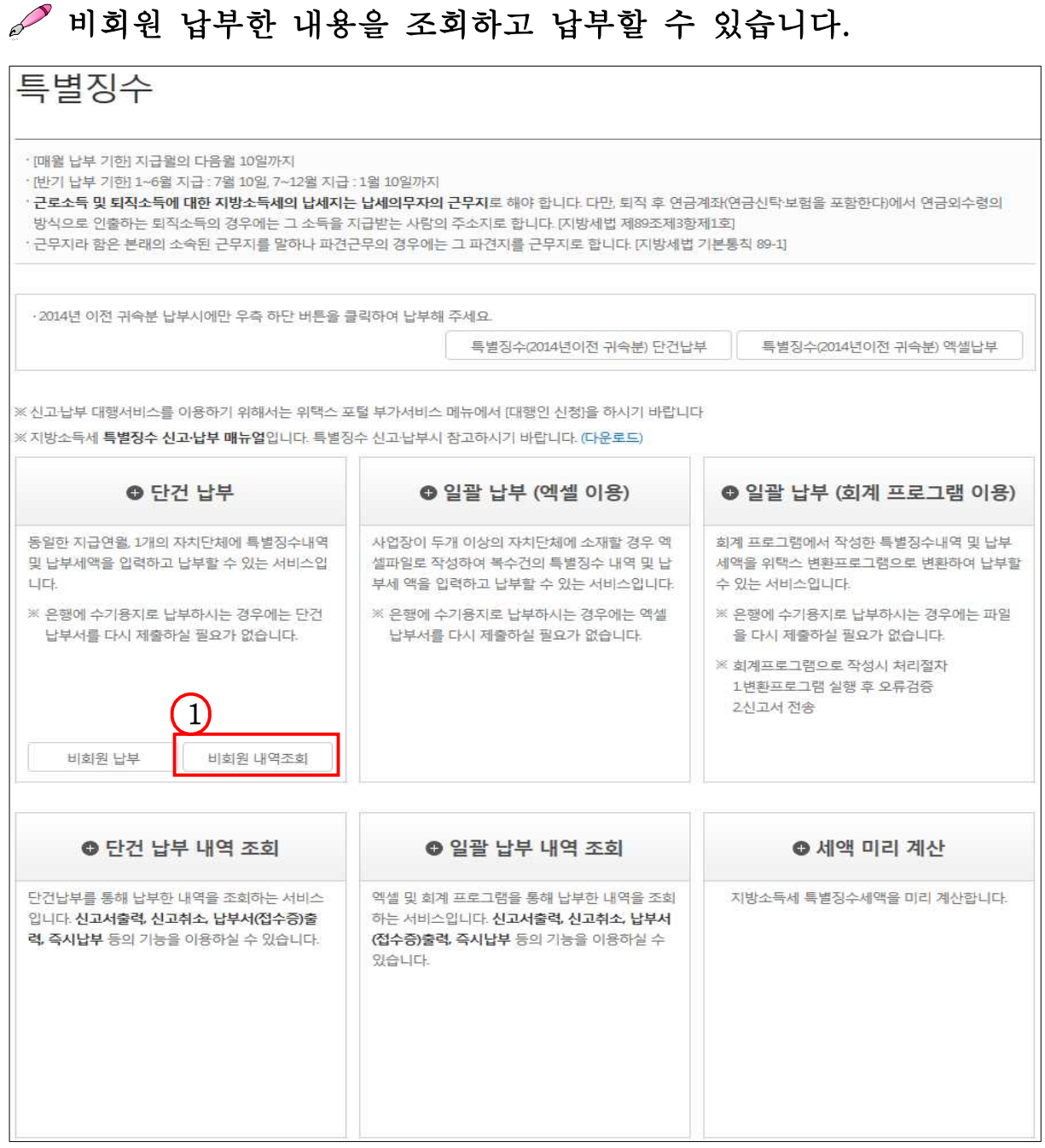

- ① 지방소득세 특별징수 안내화면으로 돌아와, [비회원 내역조회] 버튼을 클릭합니다.
	- [비회원 내역조회] 버튼을 누르면 비회원신고내역을 조회할 수 있는 화면으로 이동합니다.

6) 신고내역조회 및 납부

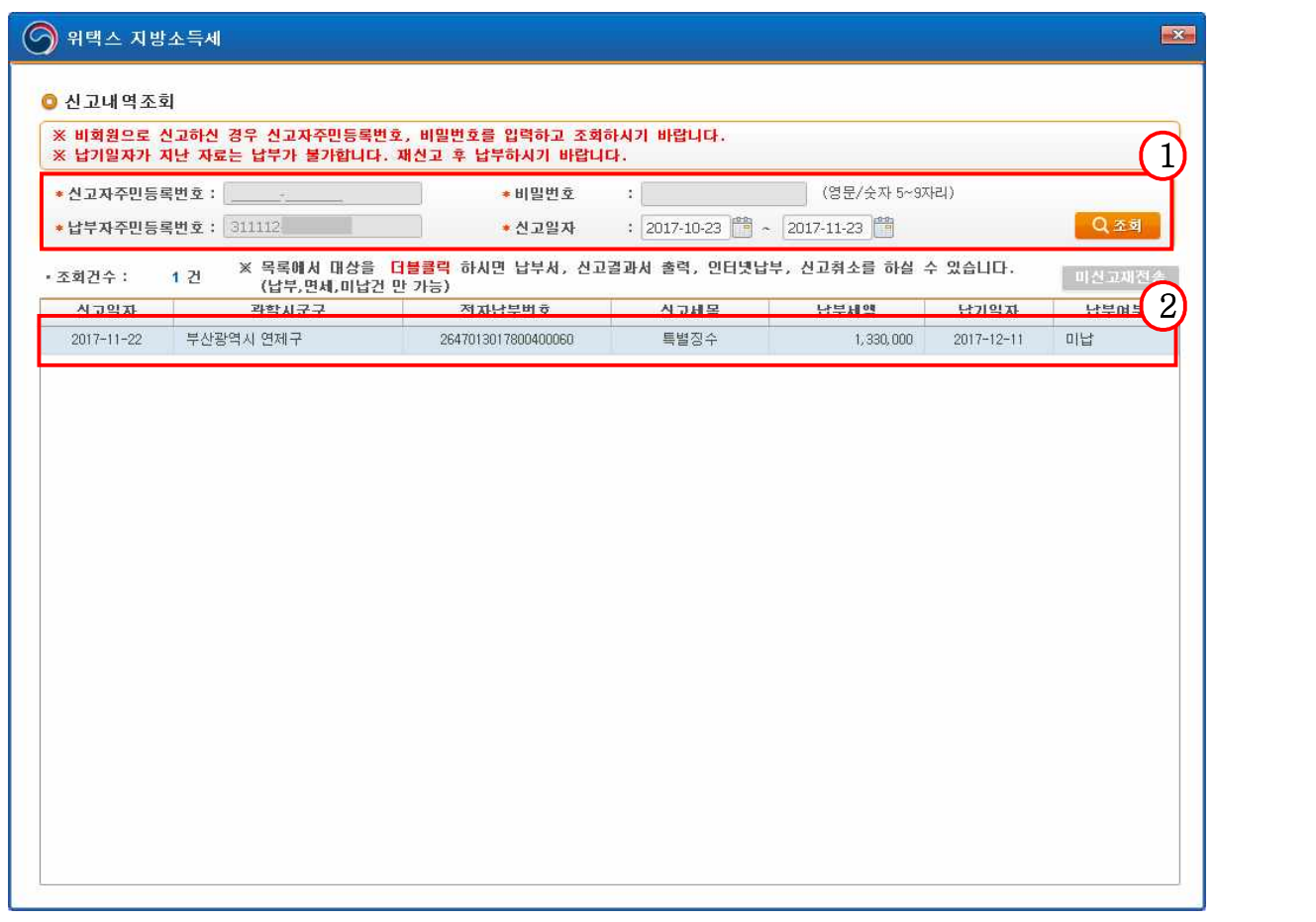

① 비회원납부 시 입력한 신고자주민번호/비밀번호 및 조회기간 입력 후, 검색버튼을 클릭하면 비회원 신고․납부한 내역을 확인할 수 있습니다.

② 조회된 내용 중 해당 건을 더블클릭하면 상세내역조회 화면이 팝업 됩니다.

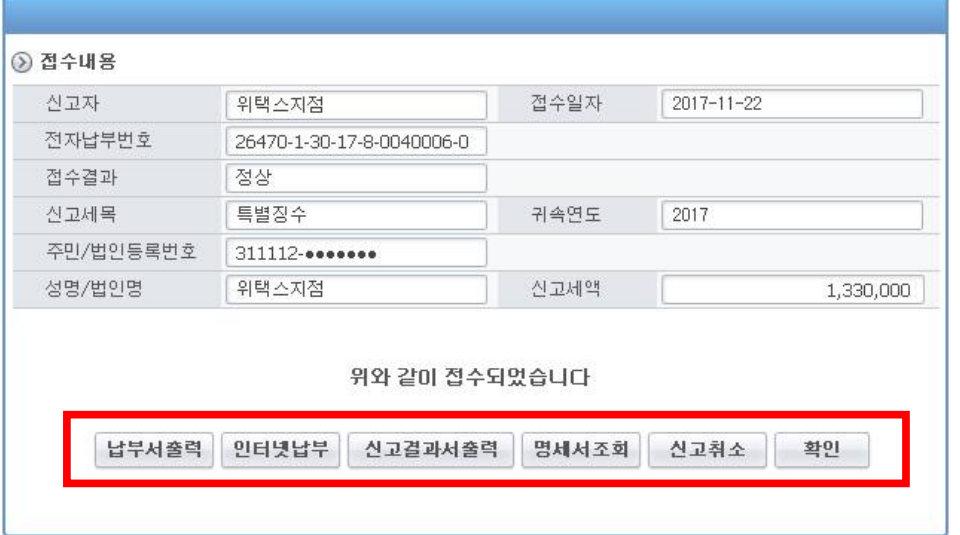

① 상세내역 조회 화면에서 [납부서 출력], [인터넷납부], [신고결과서 출력], [명세서조회], [신고취소]가 가능합니다.

# 3. 단건 납부하기

# 1) 처리순서

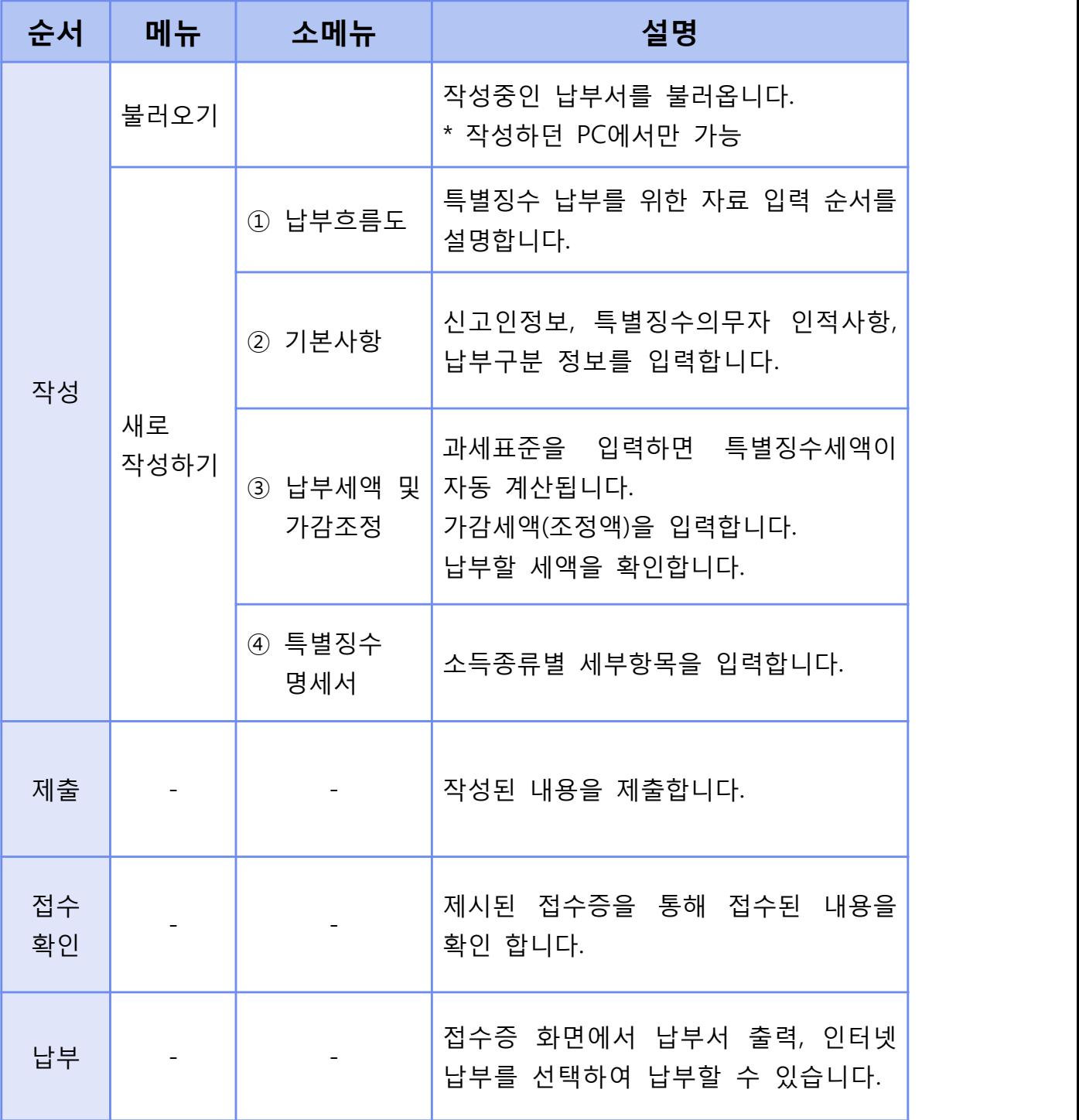

# 2) 특별징수의무자 기본사항 입력

# 특별징수의무자 인적사항, 납부구분 정보를 입력합니다.

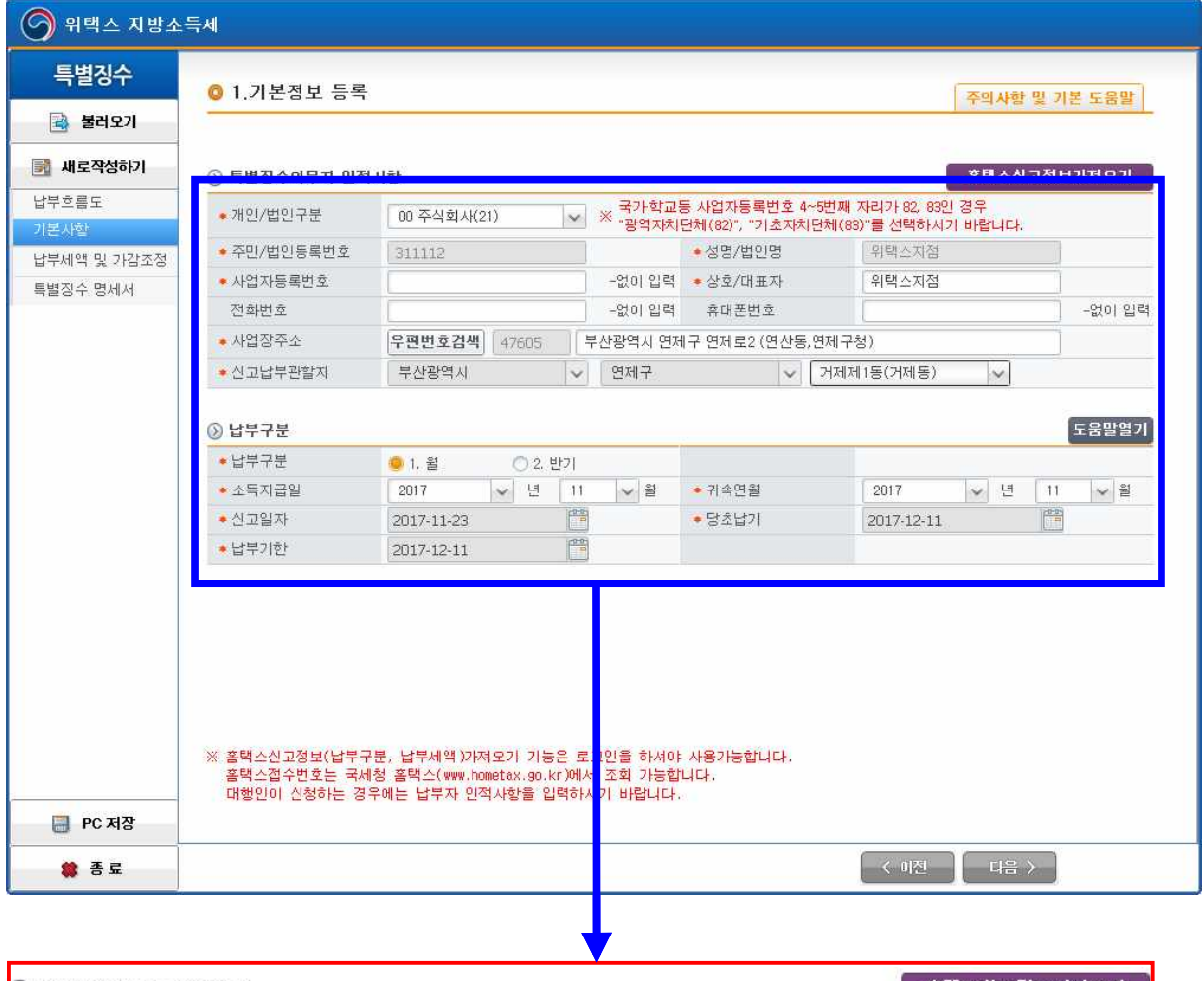

![](_page_19_Picture_45.jpeg)

![](_page_19_Picture_46.jpeg)

- 
- ① 특별징수의무자의 인적사항을 입력합니다.<br>-<br>・개인/법인 구분 : 특별징수의무자가 개인인지 법인인지를 구분하여 .<br>- 사업자등록번호 : 사업자등록번호를 입력합니다.<br>-
	-
	- ․ 상호/대표자 : 상호(혹은 법인인 경우 대표자)를 입력합니다.
	- ․ 사업장 주소 : 사업장 주소를 입력합니다. 입력된 내용에 따라 신고 납부관할지가 자동 선택됩니다.(행정동만 별도 입력)
- ․ 휴대폰번호 : 연락이 가능한 전화번호를 입력합니다.(필수항목 아님) ② 납부구분 정보를 입력합니다.
	- ․ 납부구분 : 월 또는 반기를 선택합니다.
		- ※ 원천징수한 소득세를 반기별로 납부하는 경우, 지방소득세도 반기로 납부 가능합니다. 단, 법인 특별징수분 지방소득세

는 반기 납부할 수 없습니다.

- ※ 반기 납부를 선택하였을 경우 귀속연월은 반기의 시작 월입니다.
	- (예) 2017년 1~6월 : 2017년 1월, 2017년 7~12월: 2017년 7월
- ․ 소득지급일 : 소득을 지급한 연월을 입력합니다.
- ․ 귀속연월 : 특별징수세액의 귀속연월을 입력합니다.
- ․ 소득지급일을 입력하면 당초납기일과 납부기한일이 자동 입력됩니다. ※ 홈택스 신고정보 가져오기 기능을 통하여 홈택스에서 신고정보를 불러올 수 있습니다. (개인정보를 제외한 납부세액 정보만 불러옵니다.)

![](_page_20_Picture_330.jpeg)

 3) 특별징수세액, 가감세액(조정액) 입력 및 납부세액 확인 특별징수세액, 가감세액(조정액)을 입력하고 납부세액을 확인 합니다. [지방세법 시행규칙 별지 제42호 서식]

![](_page_21_Picture_124.jpeg)

① 특별징수세액 내역을 입력합니다.

- ․ 이자소득, 배당소득 등 각 소득종류에 대한 인원, 과세표준을 입력 합니다. (과세표준은 원천징수세액을 말합니다.)
- ․ 특별징수세액은 과세표준의 10%로 자동 계산되어 입력됩니다.

![](_page_22_Picture_155.jpeg)

② 가감세액(조정액)을 입력합니다.(선택사항)

- ․ 당월기타환급액, 연말정산환급액, 중도퇴사자 환급액을 입력합니다.
- ․ 당월추가납부액, 연말정산추가납부액을 입력합니다.
	- ➲ 가산세대상 추가납부액이란 전월 혹은 그 이전에 이미 납부하였으나, 일부 납부하지 못하여 추가 납부하는 경우 해당 납부액에 대해 붙는 가산세를 말합니다.
- ․ 가감조정금액(차감액) : 가감조정금액(차감액)이 표시됩니다. 단, 환급액이 추가납부액보다 큰 경우 음수로 표시됩니다.

※ 가감조정 내역 작성 시 반드시 오른쪽 상단 도움말을 확인하시기 바랍니다.

![](_page_23_Picture_238.jpeg)

![](_page_23_Picture_239.jpeg)

- ③ 금월 납부할 세액을 계산하여 자동 입력됩니다.
	- ․ 과세표준 합계, 특별징수세액 합계, 가산세가 자동 입력됩니다.
		- ➲ 가산세 계산 방법
			- ※ 가산세(특별징수 납부 등 불성실 가산세)
			- ※ 소득지급일이 2013년 1월 1일 이전 분 = 납부세액 × 0.1 2016년1월1일 이전 : 미납 또는 과소납부한 세액 × 0.05 + 미납 또는 과소납부한 세액 × 지연기간 × 0.0003 2016년1월1일 이후 : 미납 또는 과소납부한 세액 × 0.03 + 미납 또는 과소납부한 세액 × 지연기간 × 0.0003 단, 가산세 금액이 (지방소득세 x 0.1)보다 큰 경우 (지방소득세 x 0.1) 금액을 입력한다.
		- ․ 금월 납부할 세액이 계산되어 자동 입력됩니다.
		- ➲ 금월 납부할 세액 =특별징수세액 합계 +가산세 + 가감조정금액

4) 지방소득세 특별징수 계산서 및 명세서 입력

# 지방소득세 특별징수 계산서 및 명세서를 입력합니다. [지방세법 시행규칙 별지 제42호의2 서식]

![](_page_24_Picture_190.jpeg)

- ① 지방소득세 특별징수 계산서 및 명세서를 입력하고 제출합니다.
	- ※ 개인지방소득세의 경우 첨부하지 않을 수 있습니다. 단 지방자치단체의 장이 민원처리를 위하여 요구하는 경우는 첨부해야 합니다.(지방세법 시행령 제100조의5)
	- ․ 추가 버튼을 눌러 입력 칸을 생성하고 각 항목에 입력합니다.
	- ․ 각 항목은 필수입력사항입니다.
	- ․ 하단부의 제출버튼을 클릭하고, 팝업 내용을 확인 한 후, [예] 혹은 [아니요] 버튼을 선택하여 클릭합니다.
- 5) 접수증 확인 및 납부
- 전송이 완료되어 정상적으로 접수되는 경우, 접수내용을 확인할 수 있습니다.
- [납부서 출력], [인터넷납부], [신고결과서 출력], [명세서조회], [신고취소]가 가능합니다.

![](_page_25_Picture_86.jpeg)

<접수증>

<납부서 출력>

![](_page_25_Picture_87.jpeg)

![](_page_26_Picture_27.jpeg)

![](_page_26_Picture_28.jpeg)

<신고취소>

![](_page_26_Picture_29.jpeg)

![](_page_27_Picture_20.jpeg)

![](_page_27_Picture_21.jpeg)

![](_page_28_Picture_102.jpeg)

- ① 지방소득세 특별징수 안내화면으로 돌아와, [단건납부 내역조회] 버튼을 클릭합니다. (일괄납부는 일괄납부 내역조회 선택)
	- [단건납부 내역조회] 버튼을 누르면 단건 신고 내역을 조회할 수 있는 화면으로 이동합니다.

6) 신고내역조회 및 납부

![](_page_29_Picture_105.jpeg)

- ① 조회기간을 선택한 후, 검색버튼을 클릭하면 단건납부한 내역을 확인할 수 있습니다.
- ② 조회된 내용 중 해당 건을 더블클릭하면 상세내역조회 화면이 팝업 됩니다.

![](_page_29_Picture_106.jpeg)

① 상세내역 조회 화면에서 [납부서 출력], [인터넷납부], [신고결과서 출력], [명세서조회], [신고취소]가 가능합니다.

## 7) 작성중인 특별징수세액 불러오기

불러오기에서 이전에 임시 저장했던 내용을 불러올 수 있습니다.

![](_page_30_Picture_110.jpeg)

- ① 개인PC의 하드디스크에 임시 저장되어 있는 작성중인 납부서를 불러오기 하여 계속 작성합니다.
	- ※ (주의) 작성중인 납부서는 사용하던 PC 하드디스크에 저장됩니다. 공용PC를 사용하는 경우 개인정보보호에 유의해주시기 바랍니다.

# 4. 엑셀로 일괄납부하기

## 1) 처리순서

![](_page_31_Picture_125.jpeg)

2) 엑셀올리기

# *●* 엑셀서식을 다운로드 받고, 작성한 엑셀을 올리고 검증합니다.<br>[1] 엑셀서식 내려받기

․ [엑셀서식 내려받기] 버튼을 클릭합니다.

![](_page_32_Picture_77.jpeg)

․ 파일다운로드를 합니다.

![](_page_32_Picture_78.jpeg)

#### [2] 엑셀서식 작성

․ 다운로드 받은 엑셀 서식대로 내용을 작성합니다.

※ 위택스에서 다운로드 받은 엑셀서식으로만 납부내역등록이 가능합니다.

![](_page_33_Picture_72.jpeg)

## [3] 작성된 엑셀올리기

![](_page_33_Picture_73.jpeg)

- ․ 작성된 엑셀을 전송합니다.
	- ① [작성된 엑셀올리기] 버튼을 클릭합니다.
		- 작성된 엑셀서식 파일을 선택합니다.
	- ② 선택한 엑셀 파일 내용을 화면에서 확인할 수 있습니다. ※ 최대등록건수는 1000건으로 제한되어 있습니다.
	- ③ [엑셀서식 검증하기] 버튼을 클릭합니다.

#### [4] 엑셀서식 검증하기

․ [엑셀서식 검증하기] 버튼을 클릭하면, 엑셀서식 내용을 검증하여 오류를 확인할 수 있습니다.

![](_page_34_Picture_206.jpeg)

① 검증결과 : 검증결과를 보여줍니다.(전체건수, 정상건수, 오류건수)

 ② 검증상세내역 : 오류가 있는 행번호와 오류내용을 보여줍니다. ③ 전체건수가 정상일 경우에만 일괄납부 버튼을 클릭하여 제출할 수 있습니다.

# 3) 납부서 제출

![](_page_35_Figure_2.jpeg)

![](_page_35_Picture_61.jpeg)

① [일괄납부]를 클릭하여 제출하고 '일괄납부서 제출이 완료되었습니다.' 하는 내용을 확인합니다.

![](_page_36_Picture_100.jpeg)

지방소득세 특별징수 납부하기

4) 신고내역조회 및 납부

- ① 지방소득세 특별징수 안내화면으로 돌아와, [일괄납부 내역조회] 버튼을 클릭합니다. (단건납부는 단건납부 내역조회 선택)
	- [일괄납부 내역조회] 버튼을 누르면 일괄신고내역을 조회할 수 있는 화면으로 이동합니다.

![](_page_37_Picture_86.jpeg)

- ① 조회기간, 세목구분을 선택한 후, 검색버튼을 클릭하면 일괄납부한 내역을 확인할 수 있습니다.<br>② 조회된 내용 중 해당 건을 더블클릭하면 상세내역을 조회할 수 있습니다.
- 

![](_page_37_Picture_87.jpeg)

- ① 상세내역을 확인한 후 체크박스를 체크하면 하단의 버튼들이 활성화 됩니다.
- ② 화면 하단의 버튼을 통해 신고서출력, 납부서 출력, 인터넷납부, 신고취소 등의 작업을 할 수 있습니다.
- ③ 자치단체와의 일시적인 통신 오류로 미신고 되는 경우가 발생 할 수 있습니다. 신고상태가 "미신고"로 표시되는 경우 해당 건 선택 후 "미신고재전송" 버튼을 눌러 재전송 합니다.
- ④ 특별징수 신고 시 첨부하여 제출한 특별징수명세서를 조회 합니다.

# 5. 회계프로그램을 이용하여 일괄납부하기

## 1) 처리순서

![](_page_39_Picture_89.jpeg)

## 2) 변환대상 파일선택

## 파일을 선택하여 변환하기 합니다.

![](_page_40_Picture_112.jpeg)

- ① 파일찾기 버튼을 클릭하여 회계프로그램에서 생성한 파일을 저장한 폴더를 선택합니다.<br>② 변환할 파일을 선택하고 변환하기를 클릭합니다.<br>- 변환하기 이후 다른 파일을 변환할 때에는 새로고침 버튼을 눌러
- - 새로 고친 후 파일 찾기를 클릭합니다.

파일변환결과를 확인합니다.

![](_page_41_Picture_141.jpeg)

- 
- ① 파일변환결과를 확인합니다.<br>② 정상변환 됨을 확인한 후 파일전송 버튼을 클릭합니다.
	- ․ 단 오류가 1건이라도 발생한 경우 전송되지 않습니다.
	- ․ 오류내용에 대해서는 오류자료 메뉴를 통해 내용을 확인할 수 있습니다.(아래 참조 1)
	- ․ 정상 변환자료의 상세내용을 확인하고 싶은 경우 정상자료조회 메뉴에서 내용을 확인할 수 있습니다. (아래 참조 2)

![](_page_42_Picture_157.jpeg)

- 
- <sup>①</sup> 파일전송 버튼을 클릭하고 파일전송이 완료되면 알림창이 뜹니다. ② 파일전송 내역조회 버튼을 선택하면 신고내역조회 화면으로 이동 합니다.

(참조 1. 오류가 있을 경우) 오류자료를 확인합니다.

![](_page_42_Picture_158.jpeg)

![](_page_43_Picture_39.jpeg)

## 3) 신고내역조회

### 파일로 변환하여 등록한 내용을 확인할 수 있습니다.

![](_page_44_Picture_116.jpeg)

- ① 조회기간 및 세목구분을 통해 검색한 내용을 보여줍니다.
	- ※ 세목구분 : 특별징수로 해야 합니다.
- 신고일자, 신고자 성명, 파일구분, 파일명, 신고구분 정보를 확인 할 수 있습니다.<br>② 일괄신고내역 : 일괄 처리된 특별징수 상세내역을 보여줍니다.
- 

![](_page_45_Picture_83.jpeg)

지방소득세 특별징수 납부하기

4) 납부

- ① 지방소득세 특별징수 안내화면으로 돌아와, [일괄납부 내역조회] 버튼을 클릭합니다.<br>- [일괄납부 내역조회] 버튼을 누르면 일괄신고내역을 조회할 수
	- 있는 화면으로 이동합니다.

![](_page_46_Picture_84.jpeg)

- ① 조회기간, 세목구분을 선택한 후, 조회버튼을 클릭하면 일괄 납부한 내역을 확인할 수 있습니다.<br>② 목록에서 대상을 더블클릭 하면 세부내역을 확인할 수 있습니다.
- 

![](_page_46_Picture_85.jpeg)

- ① 상세내역을 확인한 후 체크박스를 체크하면 하단의 버튼들이 활성화 됩니다.
- ② 화면 하단의 버튼을 통해 신고취소, 신고서출력, 납부서 출력, 인터넷 납부 등의 작업을 할 수 있습니다.
- ③ 자치단체와의 일시적인 통신 오류로 미신고 되는 경우가 발생 할 수 있습니다. 신고상태가 "미신고"로 표시되는 경우 해당 건 선택 후 "미신고재전송" 버튼을 눌러 재전송 합니다.
- ④ 특별징수 신고 시 첨부하여 제출한 특별징수명세서를 조회 합니다.

## Ⅲ. 위택스 지방소득세 특별징수 조회하기

 특별징수 납부를 위해 등록한 내역은 지방세 신고내역 조회 메뉴를 통해 조회할 수 있습니다.

#### **※ 신고하기 > 신고내역 > 단건 신고내역 조회 탭**

조회대상 단건 납부, 일괄납부 엑셀, 일괄납부 회계프로그램으로 등록한 특별징수 내역 전부

![](_page_48_Picture_117.jpeg)

- ① 납부하기 > 신고내역 조회・납부 > 건별 신고내역 조회하기 탭을 선택하시면 단건납부, 일괄납부 엑셀, 일괄납부 회계프로그램을 통해 등록한 내역을 조회할 수 있습니다.
- ② 목록에 상세내역 조회하기 원하는 전자납부번호를 클릭하시면 상세화면으로 이동합니다.

![](_page_49_Picture_65.jpeg)

① 지방소득세 특별징수 상세내역을 조회하실 수 있습니다.

② 하단의 버튼을 통해 신고결과출력, 납부서 출력, 인터넷납부, 예약 납부신청, 신고취소 등의 서비스를 이용하실 수 있습니다.

# Ⅳ. 위택스 지방소득세 미리계산하기

#### 지방소득세 특별징수를 미리 계산해 볼 수 있습니다.

![](_page_50_Picture_94.jpeg)

① 납부구분, 소득지급연월을 입력합니다.

- ② 이자소득, 배당소득, 사업소득 등 과세표준을 입력합니다.<br>• 과세표준을 입력하면 특별징수세액이 자동계산 됩니다.
	-

※ 특별징수세액은 과세표준의 10%로 자동계산 합니다.

- ․ 소득신고연월 기준, 소득지급연월이 다를 경우, 가산세가 자동 계산됩니다.
	- ※ 가산세(특별징수납부 등 불성실 가산세)
	- ※ 소득지급일이 2013년 1월 1일 이전 분 = 납부세액 × 0.1 2016년1월1일 이전 : 미납 또는 과소납부한세액 × 0.05 + 미납 또는 과소납부한 세액 × 지연기간 × 0.0003 2016년1월1일 이후 : 미납 또는 과소납부한세액 × 0.03 + 미납 또는 과소납부한 세액 × 지연기간 × 0.0003 단, 가산세 금액이 (지방소득세 × 0.1)보다 큰 경우 (지방소득세 × 0.1) 금액을 입력한다.
- 
- ③ 가감조정내역(환급액, 추가납부액)을 입력합니다.<br>④ 납부총금액, 환급잔액, 금월 납입할 세액은 자동계산 됩니다.